# **QorIQ LX2160A Reference Design Board Getting Started Guide**

# **1 Introduction**

The QorIQ® LX2160A reference design board (RDB) provides a comprehensive platform that enables design and evaluation of the QorIQ LX2160A processor. The LX2160ARDB comes pre-loaded with a board support package (BSP) based on a standard Linux kernel.

The LX2160ARDB functions with an integrated development environment (IDE), such as CodeWarrior Development Studio. For instructions on how to work with the CodeWarrior Development Studio IDE, see [CodeWarrior Development](https://www.nxp.com/docs/en/user-guide/CWARMv8TM.pdf) [Studio for QorIQ LS series - ARM V8 ISA, Targeting](https://www.nxp.com/docs/en/user-guide/CWARMv8TM.pdf) [Manual.](https://www.nxp.com/docs/en/user-guide/CWARMv8TM.pdf)

This document provides details of different board interfaces and explains how to set up and boot the board.

# **2 Related documentation**

The table below lists and explains the additional documents and resources that you can refer to for more information on the LX2160ARDB.

Some of the documents listed below may be available only under a non-disclosure agreement (NDA). To request access to these documents, contact your local NXP field applications engineer (FAE) or sales representative.

### **Contents**

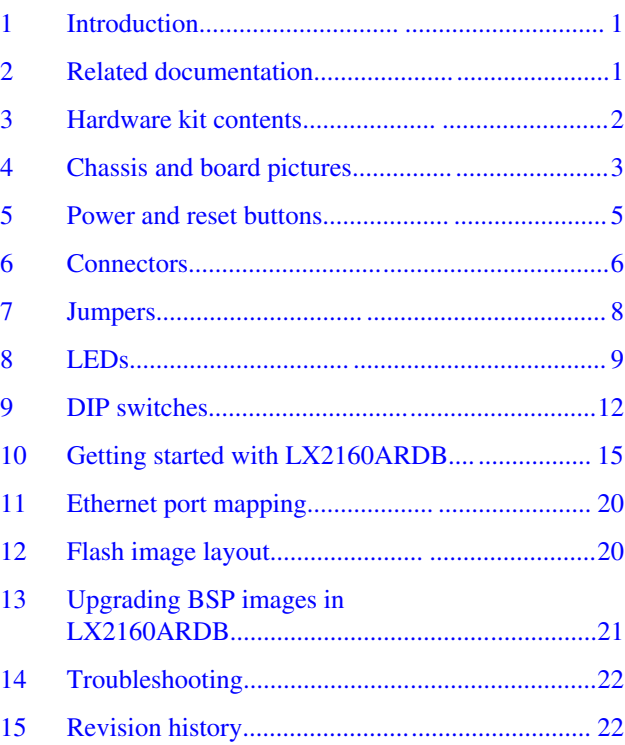

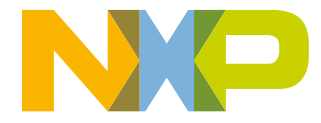

<span id="page-1-0"></span>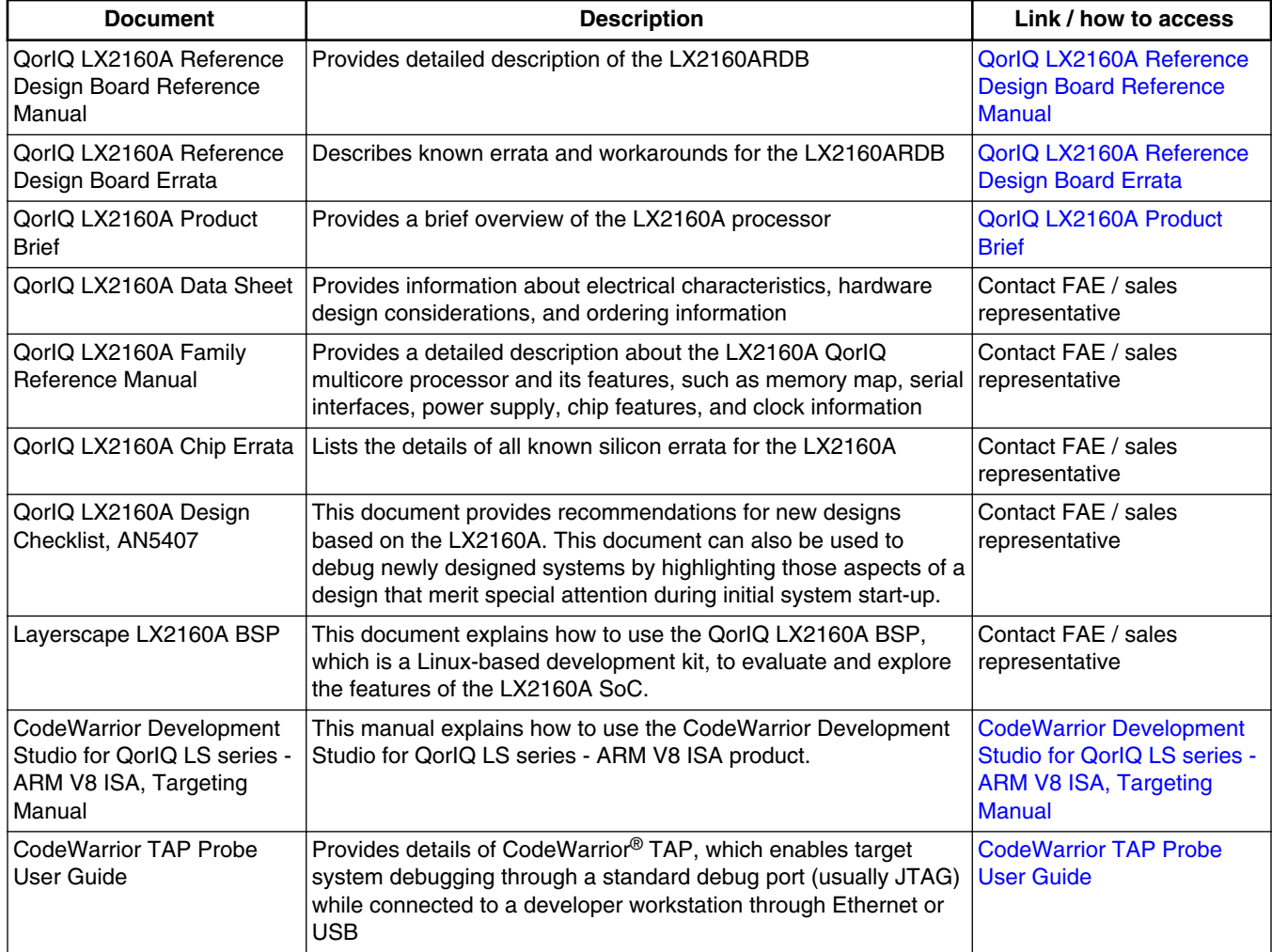

### **Table 1. Related documentation**

# **3 Hardware kit contents**

The table below lists the items included in the LX2160ARDB hardware kit.

### **Table 2. Hardware kit contents**

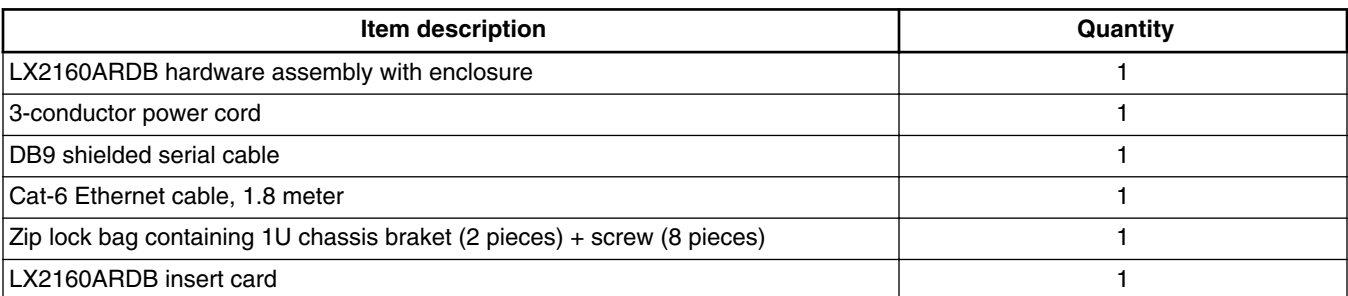

<span id="page-2-0"></span>Apart from the main LX2160ARDB kit, two optional kits are also available for purchase at [nxp.com](https://www.nxp.com/support/developer-resources/software-development-tools/qoriq-developer-resources/qoriq-lx2160a-reference-design-board:LX2160A-RDB?tab=Buy_Parametric_Tab) :

- LX2RDBKIT1-10-40: Contains transceivers and cables recommended to be used for testing 10/40 Gigabit Ethernet performance on the LX2160ARDB
- LX2RDBKIT2-25G: Contains transceivers and cables recommended to be used for testing 25 Gigabit Ethernet performance on the LX2160ARDB

The table below describes the items included in the LX2RDBKIT1-10-40 kit.

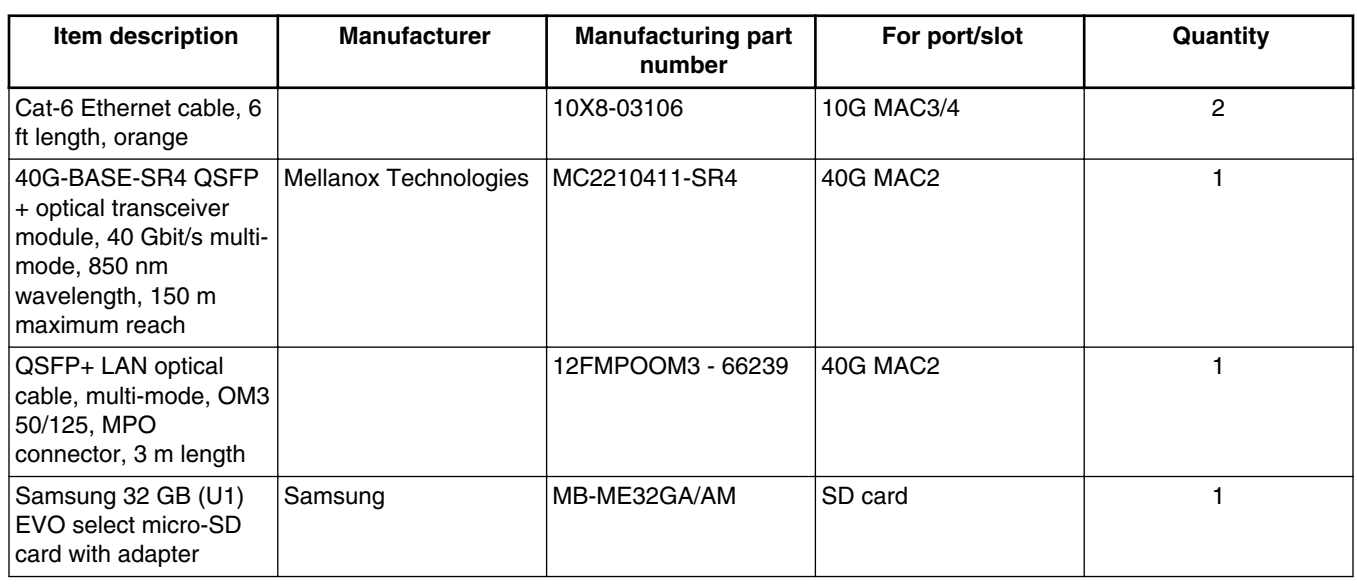

### **Table 3. LX2RDBKIT1-10-40 kit contents**

The table below describes the items included in the LX2RDBKIT2-25G kit.

**Table 4. LX2RDBKIT2-25G kit contents**

| Item description                                                                                                | <b>Manufacturer</b>   | <b>Manufacturing part</b><br>number | For port/slot | Quantity |
|----------------------------------------------------------------------------------------------------|-----------------------|-------------------------------------|---------------|----------|
| SFP-25G-SR optical<br>transceiver module, 25<br>Gbit/s multi-mode, 850<br>nm wavelength, 100 m<br>maximum reach | Mellanox Technologies | MMA2P00-AS                          | 25G MAC5/6    |          |
| LAN optical cable,<br>multi-mode, OM3<br>50/125, LC duplex<br>connector, 3 m length                             |                       | OM3-LC-LC-DX-<br>FS-3M-PVC - 41728  | 25G MAC5/6    |          |

# **4 Chassis and board pictures**

This section provides labelled images of the LX2160ARDB chassis and board for easy identification of different board components. The board components marked with labels are described in the subsequent sections.

The figure below shows the front side view of the LX2160ARDB chassis.

<span id="page-3-0"></span>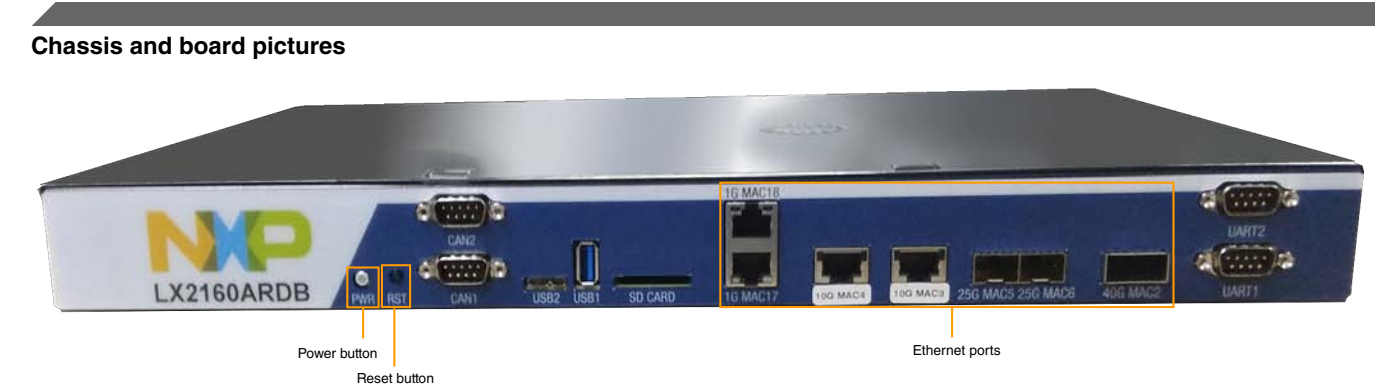

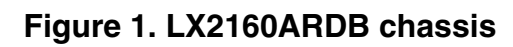

The figure below shows the back panel of the LX2160ARDB chassis.

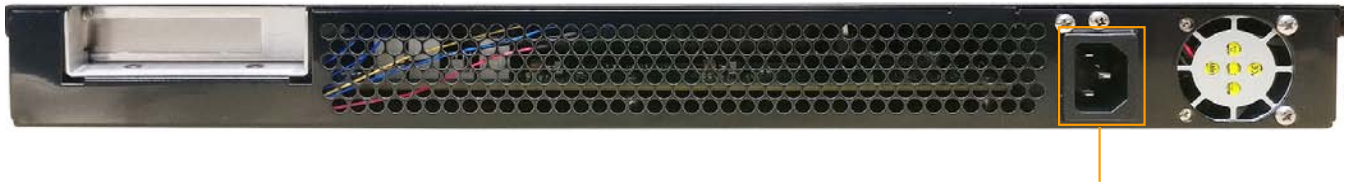

Power jack

**Figure 2. Chassis back panel**

The figure below shows the onboard connectors of the LX2160ARDB.

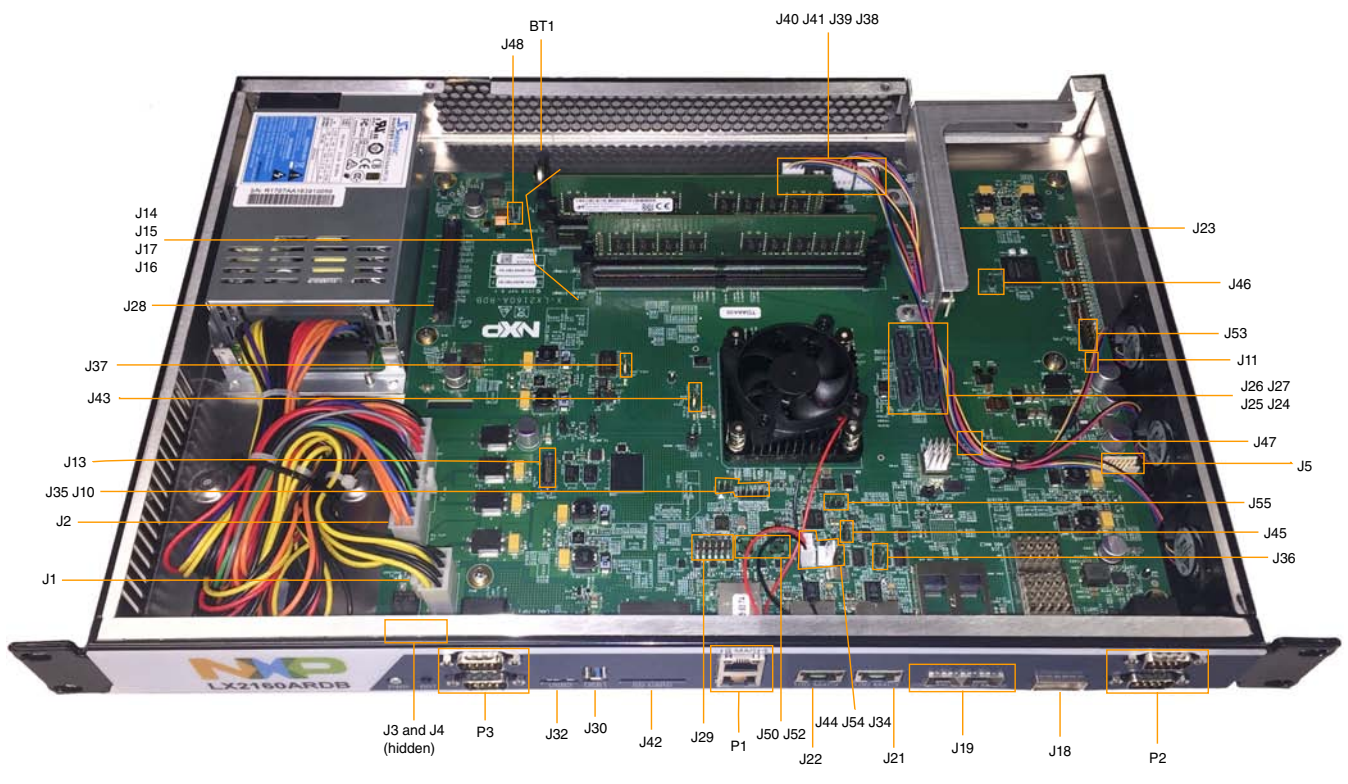

### **Figure 3. Connectors**

The figure below shows the jumpers, LEDs, and DIP switches available on the LX2160ARDB.

#### **Power and reset buttons**

<span id="page-4-0"></span>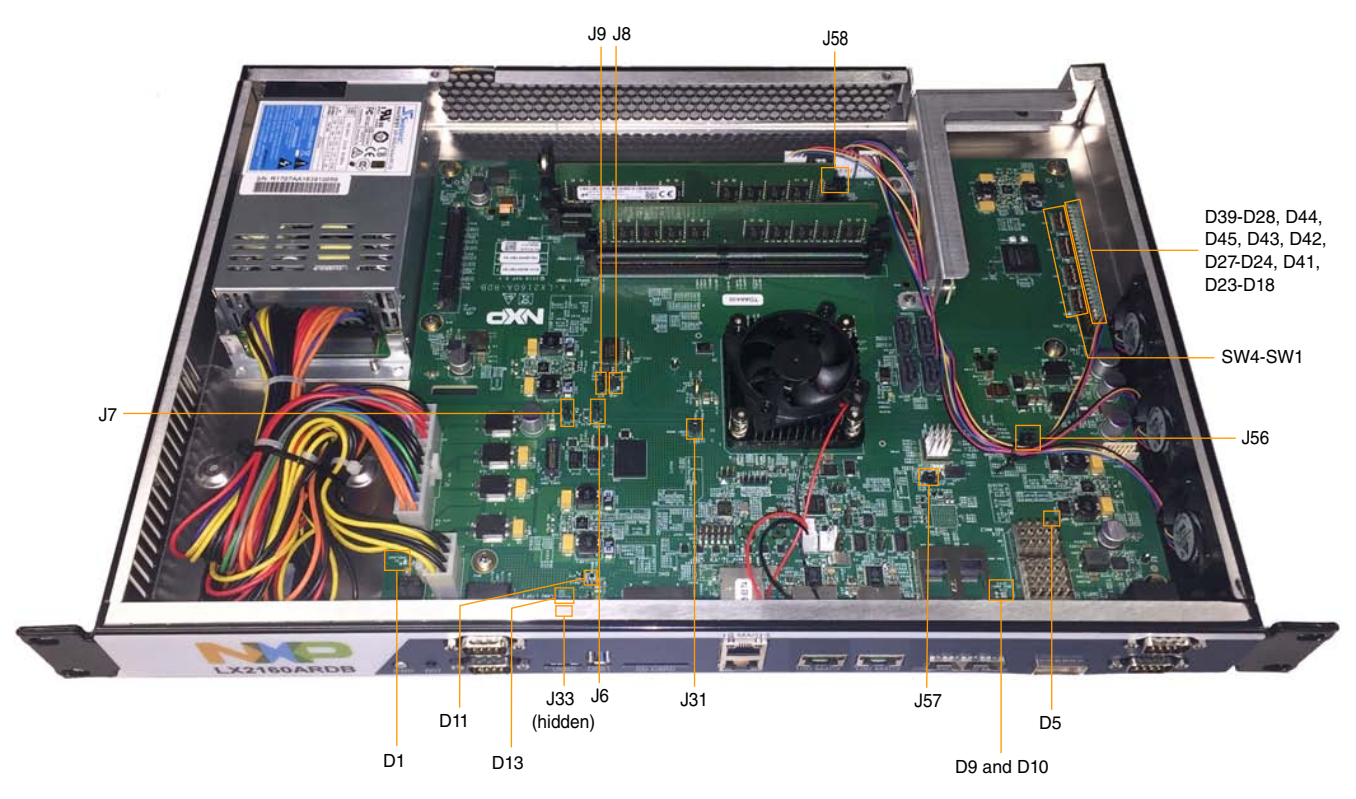

**Figure 4. Jumpers, LEDs, and DIP switches**

The figure below shows a closer look of the DIP switches.

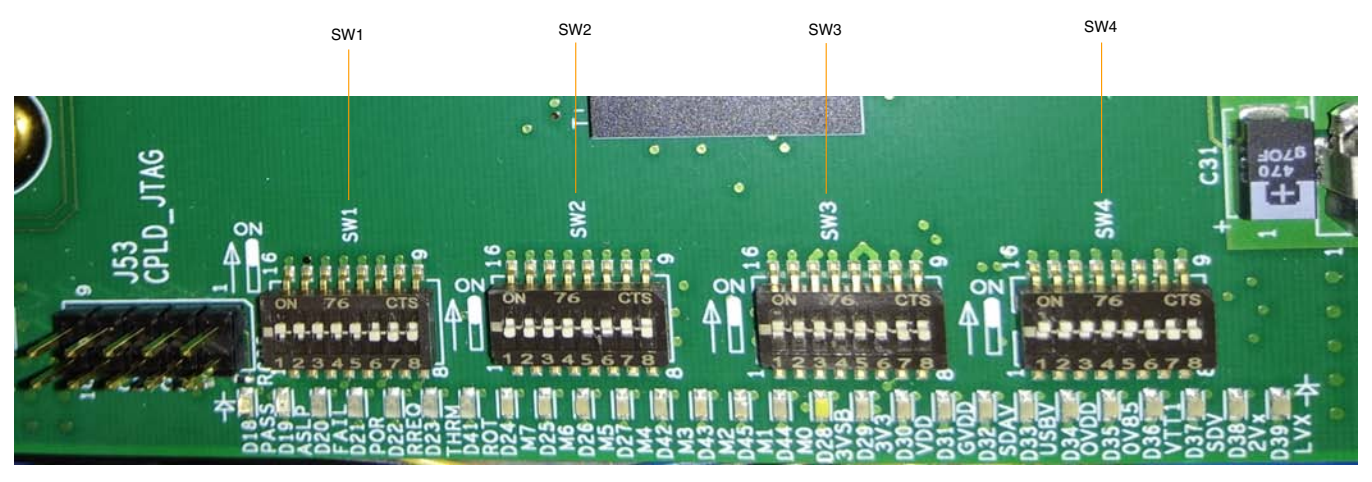

**Figure 5. DIP switches**

# **5 Power and reset buttons**

The power and reset buttons are present on the front panel of the LX2160ARDB chassis (see [Figure 1](#page-2-0)). Both power and reset buttons are push buttons. The table below describes the power and reset buttons.

<span id="page-5-0"></span>

| <b>Identifier</b> | Label      | <b>Function</b> | <b>Description</b>                                                                      |
|-------------------|------------|-----------------|-----------------------------------------------------------------------------------------|
| SW <sub>5</sub>   | <b>PWR</b> | Power cycle     | Press SW5 to turn the power on or off                                                   |
| ISW7              | <b>RST</b> | Svstem reset    | Press SW7 to reset the system, including the device and all the<br>attached peripherals |

**Table 5. Power and reset buttons**

You cannot switch off the board completely when the SW\_AUTO\_ON switch (SW4[2]) is set to ON/1. In this mode, pressing the power switch turns the power off briefly, then it immediately turns back on. To turn off power, set the SW\_AUTO\_ON switch to OFF/0 or disconnect the AC power.

# **6 Connectors**

The LX2160ARDB has numerous onboard connectors (see [Figure 3\)](#page-3-0). The table below describes the LX2160ARDB connectors.

| <b>Connector</b> | <b>Description</b>                                                              | <b>Connector type</b>         | <b>Typical connection</b>                                                                    |
|------------------|---------------------------------------------------------------------------------|-------------------------------|----------------------------------------------------------------------------------------------|
| BT1              | <b>RTC</b> battery                                                              | 3-pin battery holder          | Connects to 3 V standby CR2032 lithium coin<br>cell battery                                  |
| J1               | 12 V ATX power supply                                                           | 2x4-pin ATX 12 V<br>connector | Connects to the ATX power supply; both<br>connections are required                           |
| J2               | Main ATX power supply                                                           | 2x12-pin ATX connector        |                                                                                              |
| J3               | Remote power                                                                    | 1x2-pin header                | Connects to remote power switch                                                              |
| J4               | Remote reset                                                                    | 1x2-pin header                | Connects to remote reset switch                                                              |
| J5               | VDD_DEBUG                                                                       | 2x6-pin header                | Connects to Linear Technology PMBus<br>monitoring tool (not included in the hardware<br>kit) |
| J47              | <b>VDD</b> measurement                                                          | 1x2-pin connector             | Allows remote measurement of VDD                                                             |
| J48              | <b>GVDD</b> measurement                                                         | 1x2-pin connector             | Allows remote measurement of GVDD                                                            |
| J11              | Arm JTAG                                                                        | 2x5-pin Arm JTAG header       | Connects to CodeWarrior TAP using a 10-pin<br>cable                                          |
| J53              | <b>CPLD JTAG</b>                                                                | 2x5-pin header                | Connects to JTAG interface for CPLD<br>programming                                           |
| J18              | 40G MAC2: 40 Gbit<br>Ethernet                                                   | QSFP+ cage                    | Accepts one zQSFP+ transceiver (optical or<br>copper) (not included in the hardware kit)     |
| J19              | 25G MAC5/6: 25 Gbit<br>Ethernet                                                 | SFP cage (2)                  | Accepts two SFP+ transceivers (optical or<br>copper) (not included in the hardware kit)      |
| J21              | 10G MAC3: 10 Gbit<br><b>USXGMII</b>                                             | RJ45-19 connector             | Connects to external RJ45 Ethernet cable                                                     |
| J22              | 10G MAC4: 10 Gbit<br><b>USXGMII</b>                                             | RJ45-19 connector             | Connects to external RJ45 Ethernet cable                                                     |
| P1               | 1G MAC17/18: 1 Gbit<br>RGMII<br>• 1G MAC17 (bottom)<br>$\bullet$ 1G MAC18 (top) | RJ45 connector (2)            | Connects to external RJ45 Ethernet cable                                                     |

**Table 6. LX2160ARDB connectors**

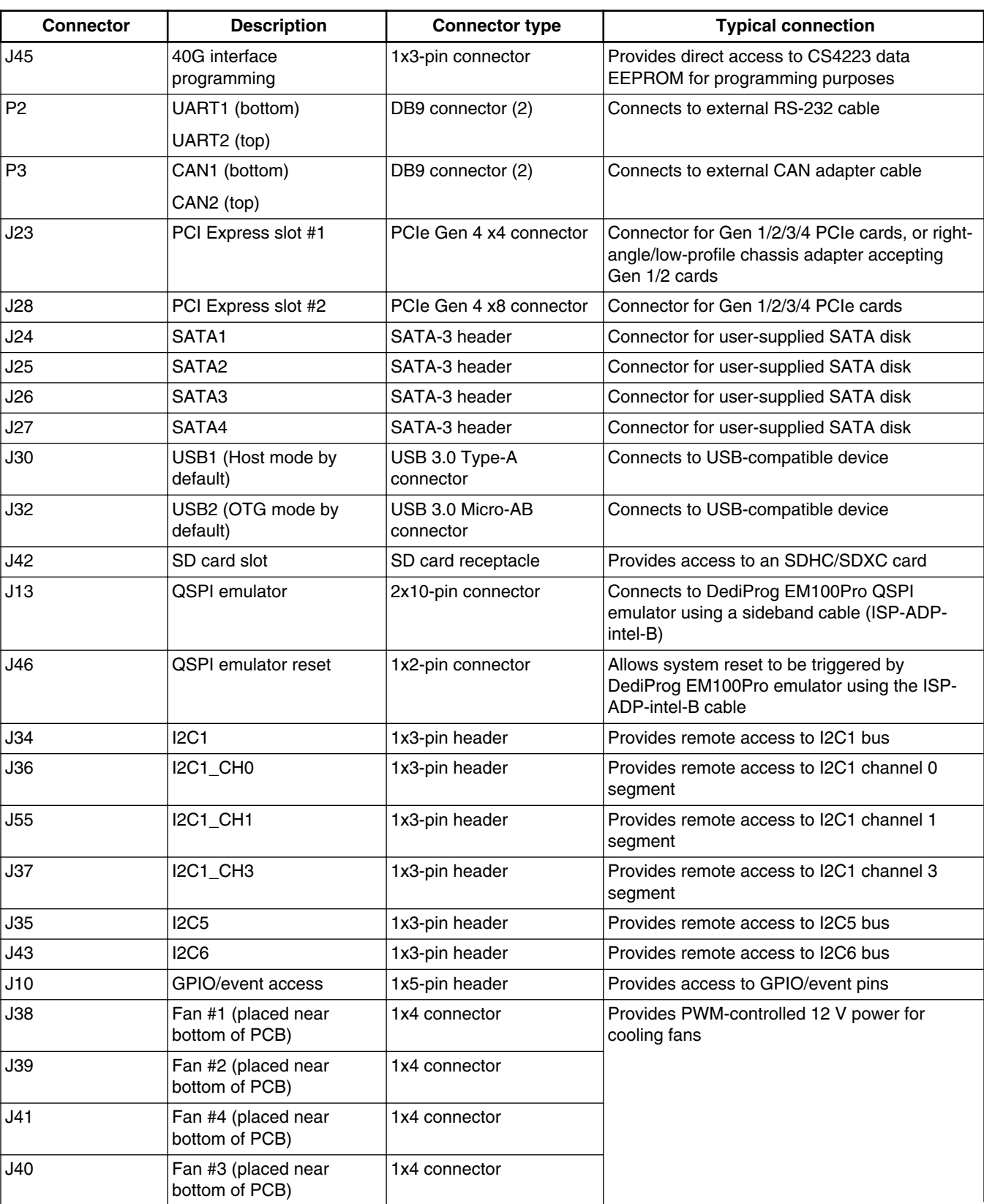

### **Table 6. LX2160ARDB connectors (continued)**

<span id="page-7-0"></span>**Jumpers**

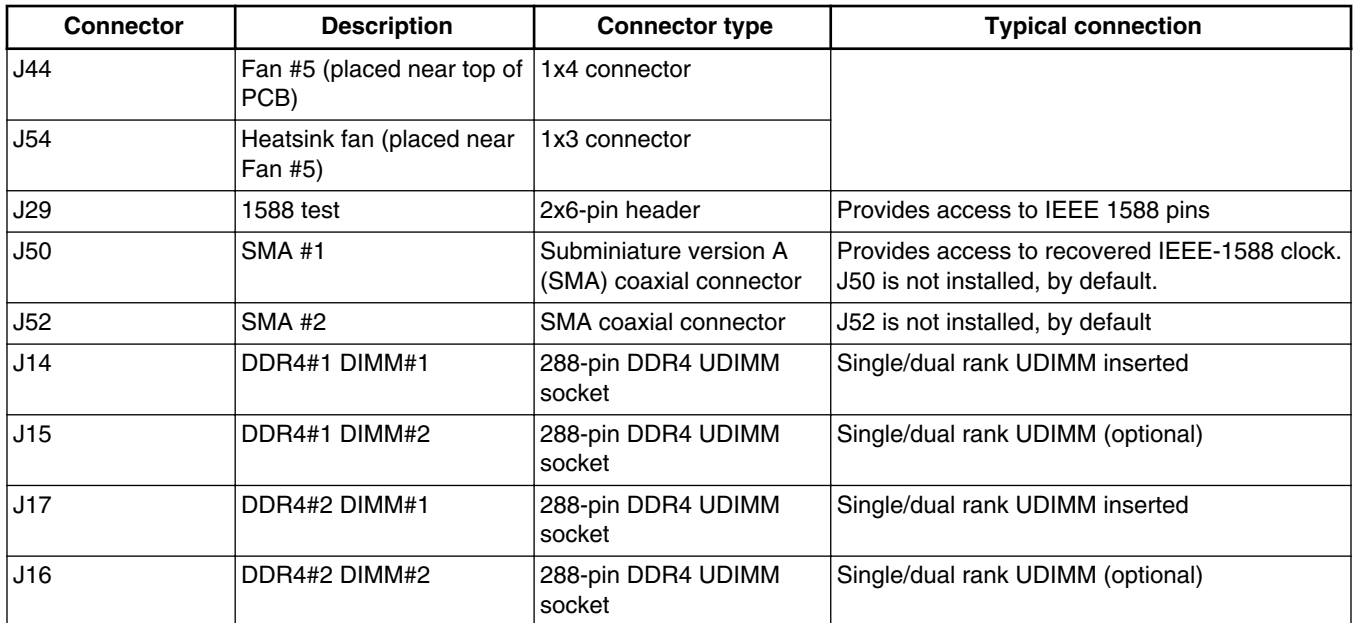

### **Table 6. LX2160ARDB connectors (continued)**

# **7 Jumpers**

Jumpers (or shorting headers) are used to select some options that either do not change often or involve power conduction. The LX2160ARDB jumpers are shown in [Figure 4](#page-3-0) and are described in the table below.

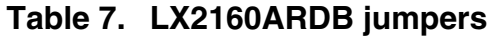

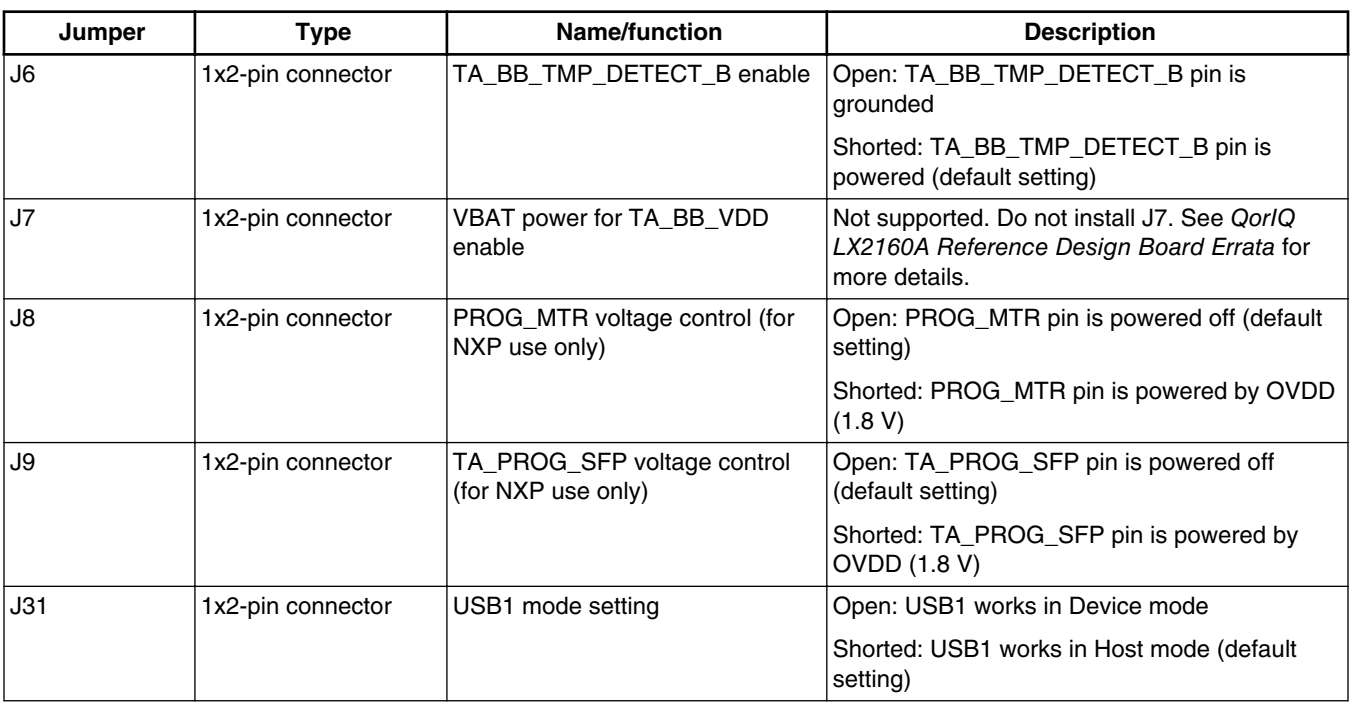

<span id="page-8-0"></span>

| Jumper     | Type              | <b>Name/function</b>    | <b>Description</b>                                            |
|------------|-------------------|-------------------------|---------------------------------------------------------------|
| J33        | 1x2-pin connector | USB2 mode setting       | Open: USB2 works in On-The-Go (OTG) mode<br>(default setting) |
|            |                   |                         | Shorted: USB2 works in Host mode                              |
| J56        | 2x3-pin connector | Inphi CS4223 GUI access | Normal: 1-2 short, 5-6 short (default setting)                |
|            |                   |                         | GUI mode: 1-2 open, 5-6 open                                  |
| <b>J57</b> | 1x2-pin connector | Inphi CS4223 GUI enable | Normal: Open (default setting)                                |
|            |                   |                         | GUI mode: Short                                               |
| <b>J58</b> | 1x2-pin connector | Fan speed               | Open: 100% speed                                              |
|            |                   |                         | Short: 50% speed (default setting)                            |

**Table 7. LX2160ARDB jumpers (continued)**

### **NOTE**

Most of these jumpers are installed during assembly, and they do not require any change.

# **8 LEDs**

The LX2160ARDB has numerous onboard light-emitting diodes (LEDs), which can be used to monitor various system functions, such as power on, reset, board faults, and so on. The information collected from LEDs can be used for debugging purposes. The table below lists all the LEDs present on the LX2160ARDB.

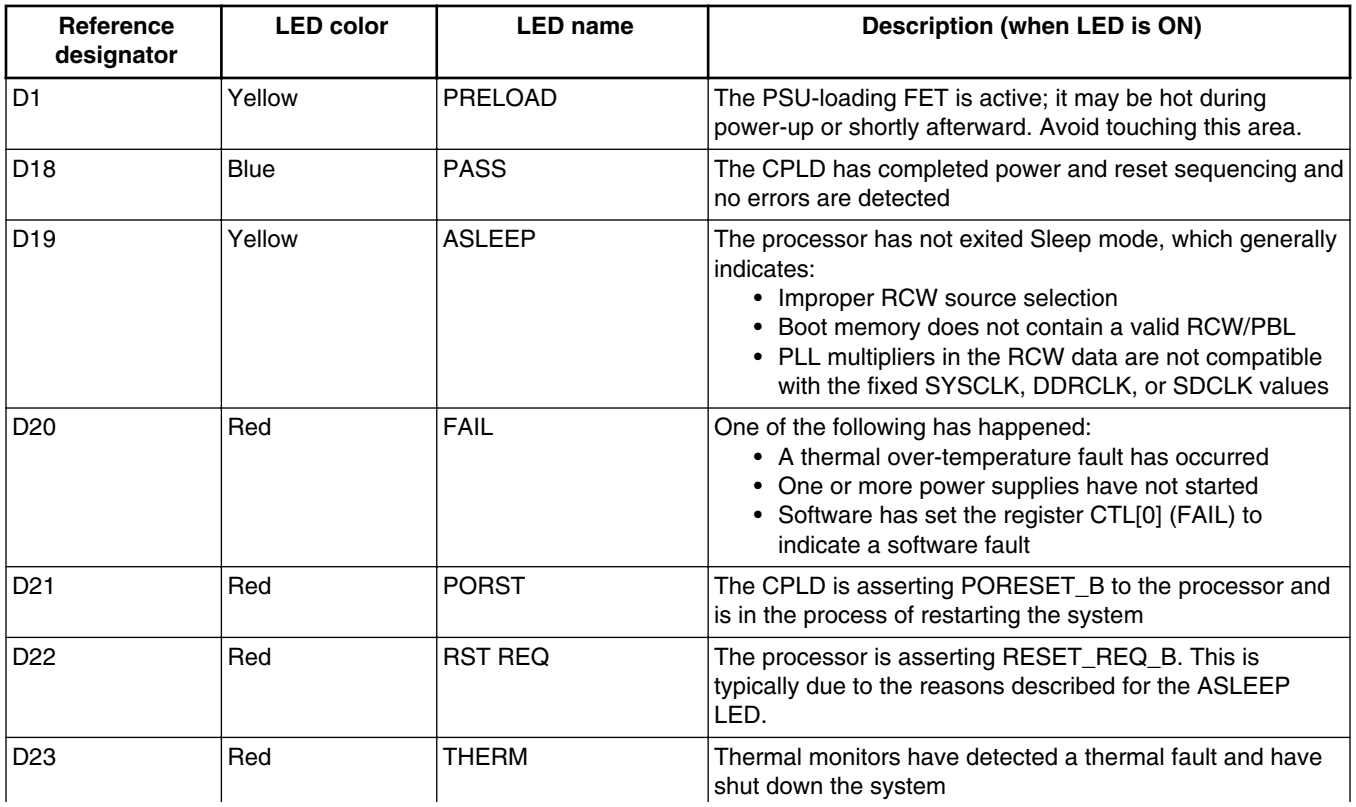

### **Table 8. LX2160ARDB LEDs**

*Table continues on the next page...*

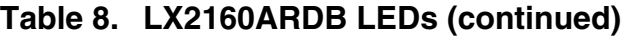

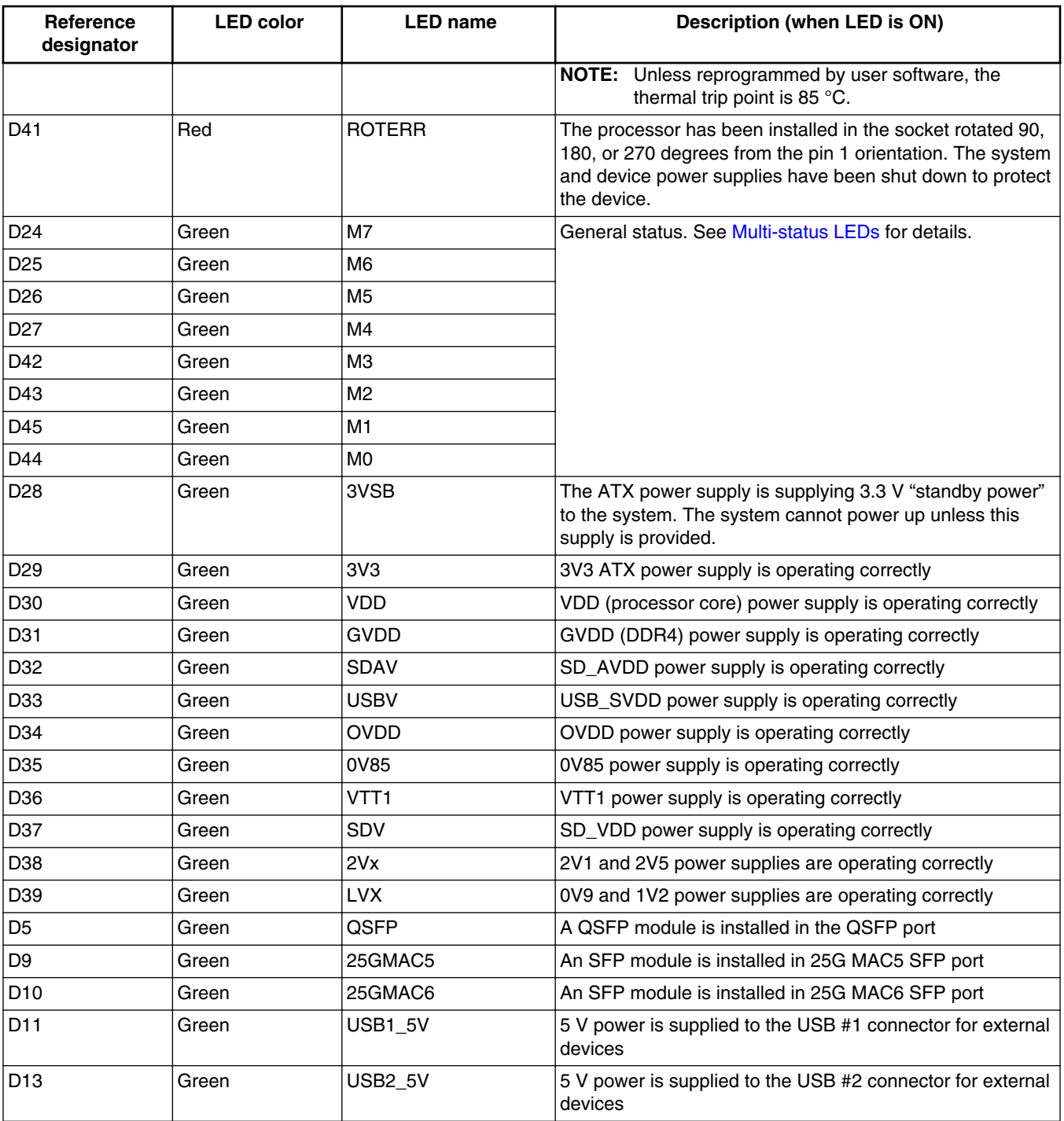

# **8.1 Multi-status LEDs**

The board includes eight multi-status LEDs that indicate hardware activity; however, software can override these LEDs to use them for debugging purposes. The table below describes the functions of the multi-status LED arrays.

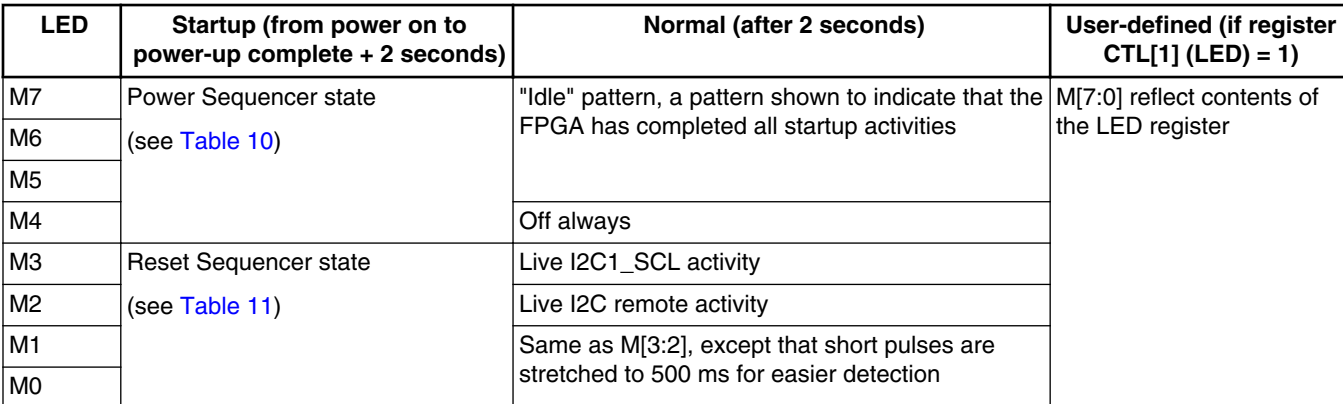

### **Table 9. LED array functions**

#### **NOTE**

The LX2160ARDB power up voltage sequence diagram (LX2160ARDB Reference Manual) lists the power supplies assigned to each tier.

### **Table 10. Power Sequencer state**

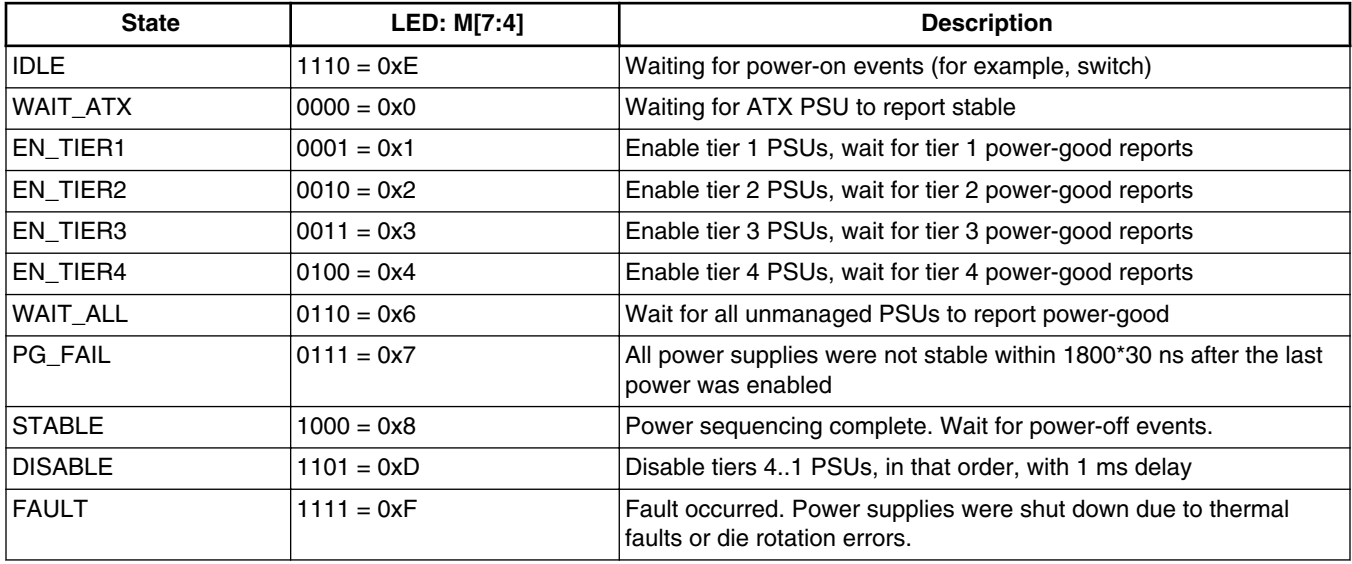

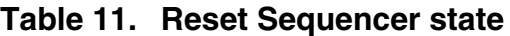

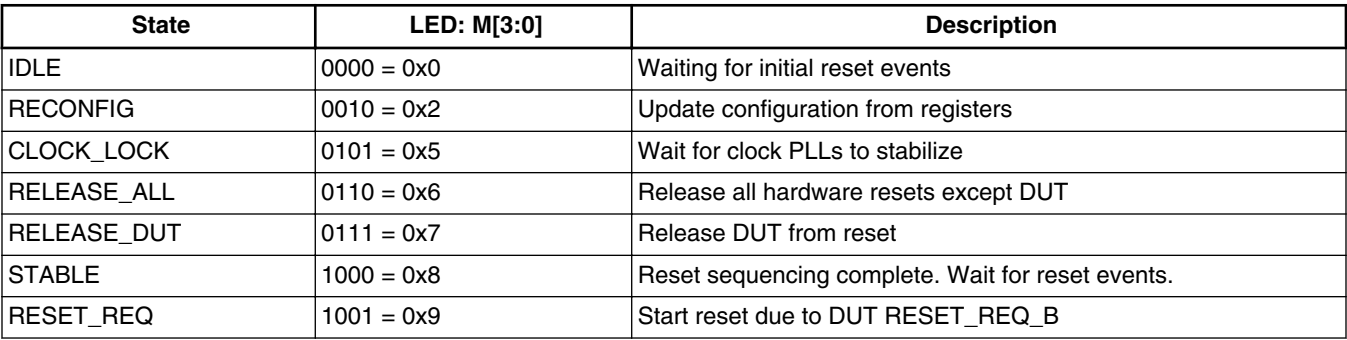

*Table continues on the next page...*

<span id="page-11-0"></span>

| <b>State</b>     | <b>LED: M[3:0]</b>  | <b>Description</b>                                       |  |
|------------------|---------------------|----------------------------------------------------------|--|
| <b>PORESET</b>   | $1010 = 0xA$        | Start reset due to JTAG RST B                            |  |
| <b>RST_WATCH</b> | $1011 = 0xB$        | Start reset due to watchdog timeout                      |  |
| RST_BY_REG       | $1100 = 0 \times C$ | Start reset due to setting register bit RST_CTL[RST] = 1 |  |
| RST_BY_SW        | $1101 = 0xD$        | Start reset due to pushbutton switch                     |  |
| <b>RECONFIG</b>  | $1110 = 0xE$        | Start reset due to reconfig request via RCFG[GO] = 1     |  |
| POST_RST         | $1111 = 0xF$        | Wait for reset requests to clear                         |  |

**Table 11. Reset Sequencer state (continued)**

# **9 DIP switches**

The LX2160ARDB provides dual inline package (DIP) switches to allow easy configuration of the system for the most popular board options. These switches are stored in BRDCFG and DUTCFG registers by CPLD before being used, allowing software (either local or remote) to reconfigure the system as needed.

The table below explains the DIP switches available in the LX2160ARDB. For each DIP switch:

- If the switch is up (on), the value is 1
- If the switch is down (off), the value is 0

| <b>Switch</b> | <b>Supported function</b>                  | <b>Description</b>                                                                                                    |            |                   |                                          |
|---------------|--------------------------------------------|----------------------------------------------------------------------------------------------------|------------|-------------------|------------------------------------------|
| SW1[1:4]      | <b>RCW</b> fetch location                  | SW_RCW_SRC[3:0]                                                                                                    |            |                   |                                          |
|               | CFG_RCW_SRC[3:0]                           | • 0000: Hard-coded RCW<br>• 1000: SDHC1: SD card<br>$\bullet$ 1001: SDHC2: eMMC<br>$\bullet$ 1010: I2C boot EEPROM<br>$\bullet$ 1100: XSPI sNAND, 2 KB pages<br>• 1101: XSPI sNAND, 4 KB pages<br>• 1111: XSPI serial NOR, 24-bit address (default setting) |            |                   |                                          |
| SW1[5]        | Reset mode                                 | SW RST MODE                                                                                                    |            |                   |                                          |
|               | RESET_REQ_B                                | • 0: Ignore RESET_REQ_B<br>• 1: Trigger system reset on assertion of RESET_REQ_B (default<br>setting)                                                                                                    |            |                   |                                          |
| SW1[6:8]      | XSPI_A device mapping<br>CFG_XSPI_MAP[3:0] | SW XMAP[2:0]: Controls how XSPI A chip-selects are connected to<br>devices/peripherals.                                                                                                    |            |                   |                                          |
|               |                                            | <b>Bit value</b>                                                                                                    | XSPI_A_CS0 | <b>XSPI A CS1</b> | <b>Description</b>                       |
|               |                                            | 000 (default<br>setting)                                                                                                    | DEV#0      | DEV#1             | Boot from default<br>flash memory        |
|               |                                            | 001                                                                                                    | DEV#1      | DEV#0             | Boot from<br>alternative flash<br>memory |

**Table 12. Switch settings**

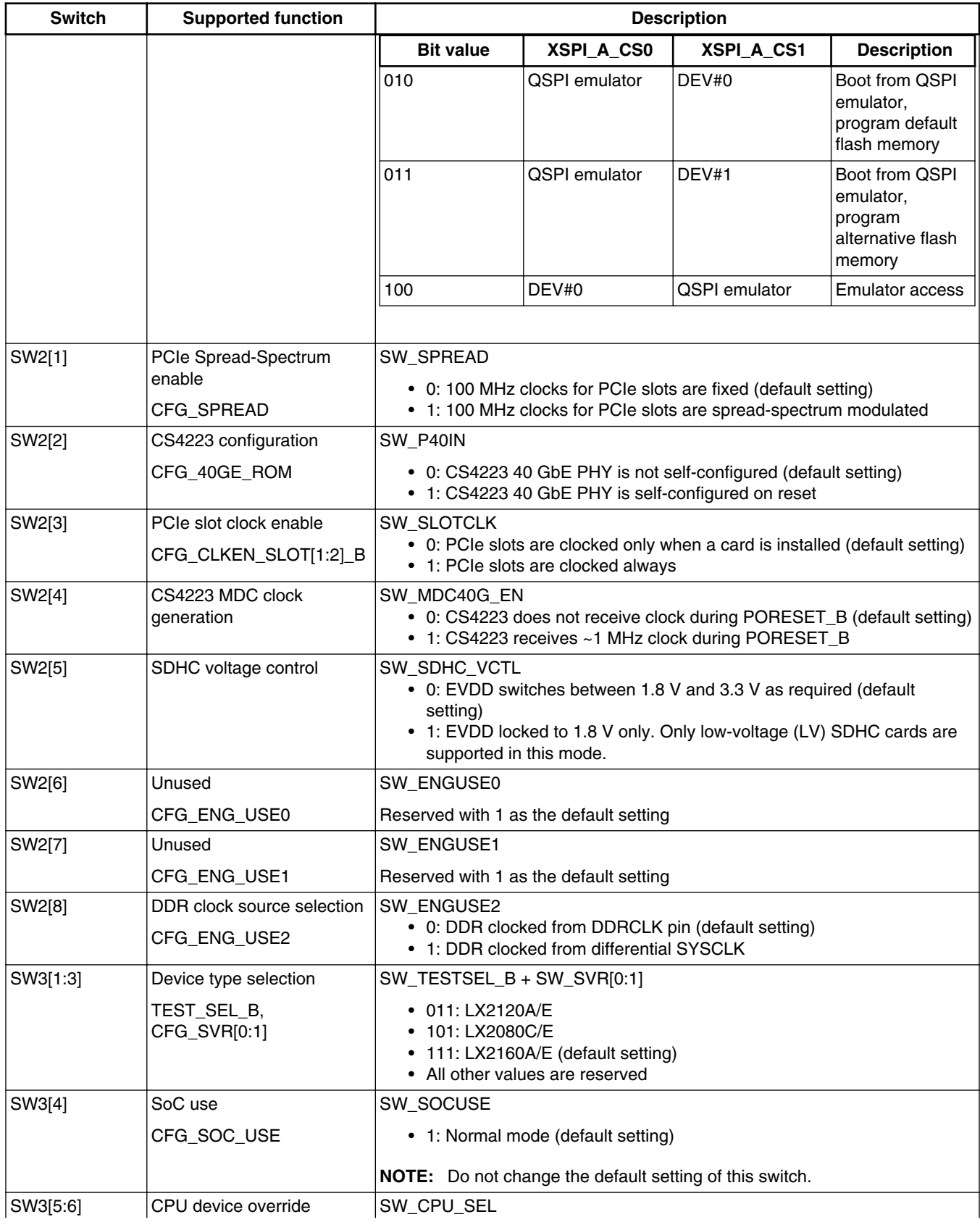

## **Table 12. Switch settings (continued)**

<span id="page-13-0"></span>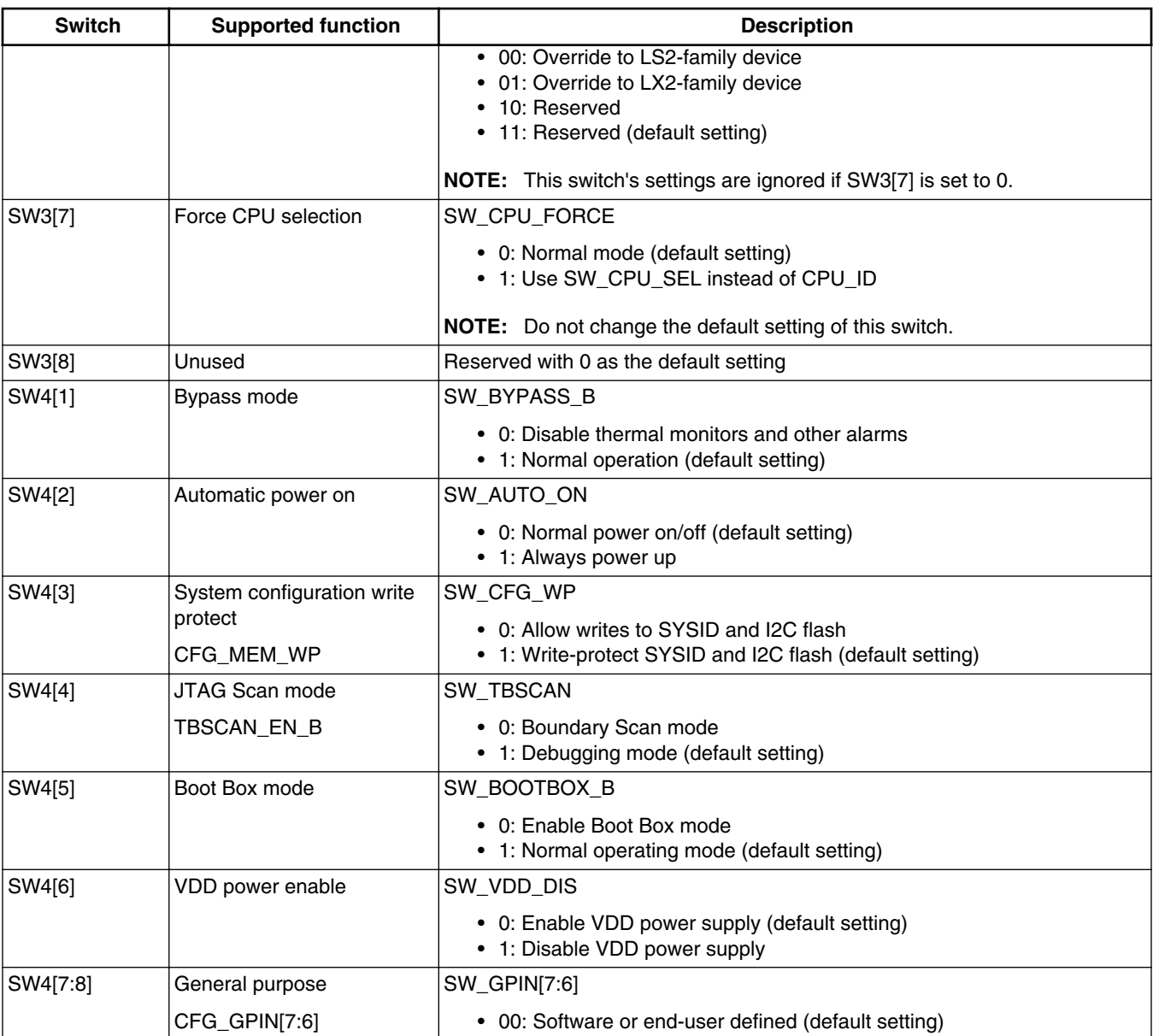

### **Table 12. Switch settings (continued)**

The table below summarizes the default switch settings of the LX2160ARDB DIP switches.

### **Table 13. Default switch settings**

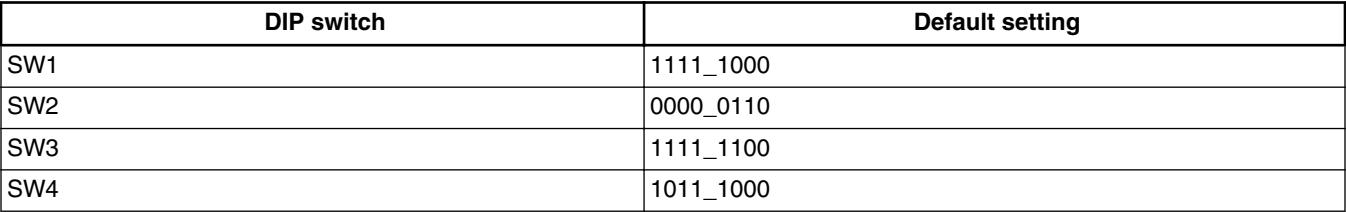

<span id="page-14-0"></span>This section explains:

- Prerequisites
- Booting LX2160ARDB

# **10.1 Prerequisites**

To set up your LX2160ARDB, you need the items listed in the table below.

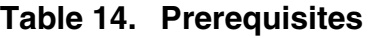

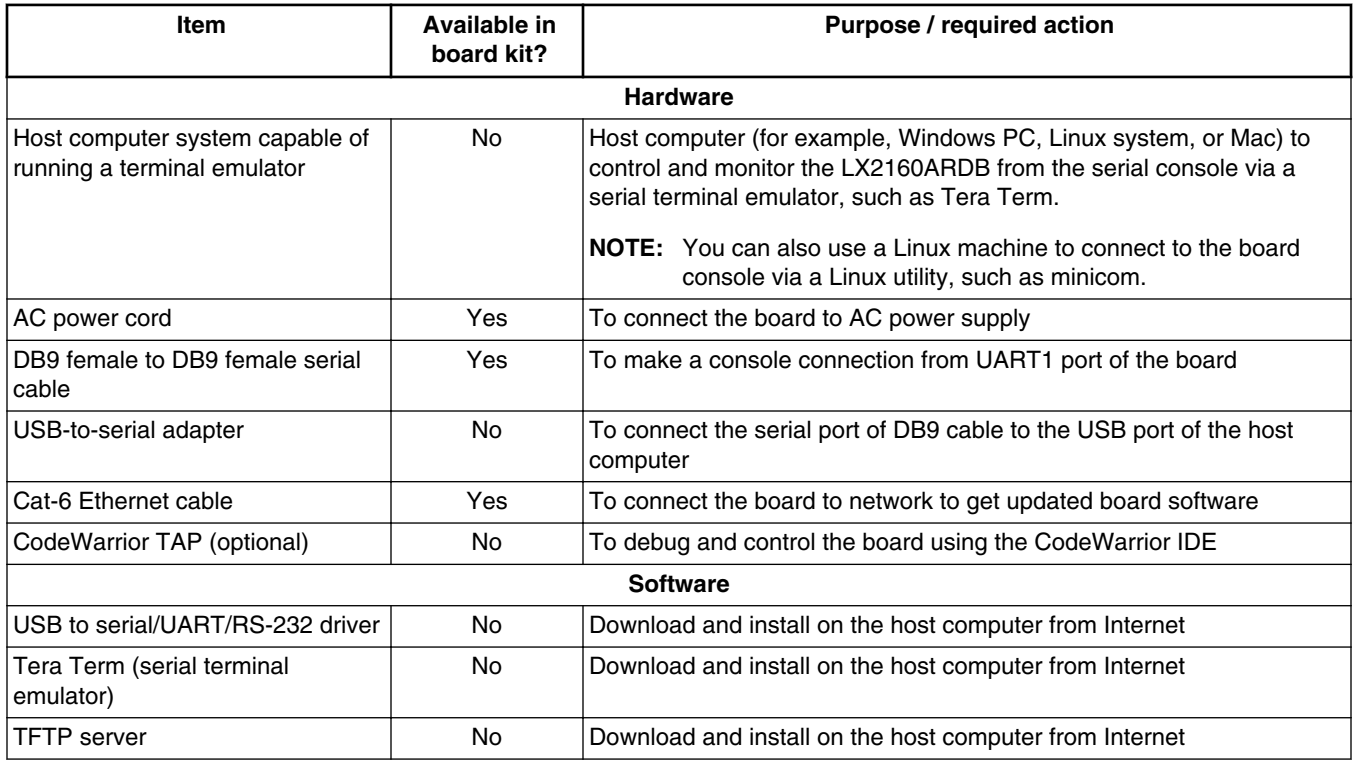

# **10.2 Booting LX2160ARDB**

When power is supplied to the board, then the boot loader (U-Boot) image located in FlexSPI NOR flash DEV#0 runs, if the board is configured with the default switch settings.

Follow these steps to boot the board:

- 1. Ensure that you have met the prerequisites described in Table 14.
- 2. Open the chassis top cover and ensure that the board is configured with the default switch settings, as mentioned in [Table 13](#page-13-0).
- 3. Verify that the board has default jumper settings (see [Jumpers](#page-7-0)).

4. Connect one end of the AC power cord to the wall mount power switch and the other end of the cable to the power jack available on the chassis back panel, as shown in the figure below.

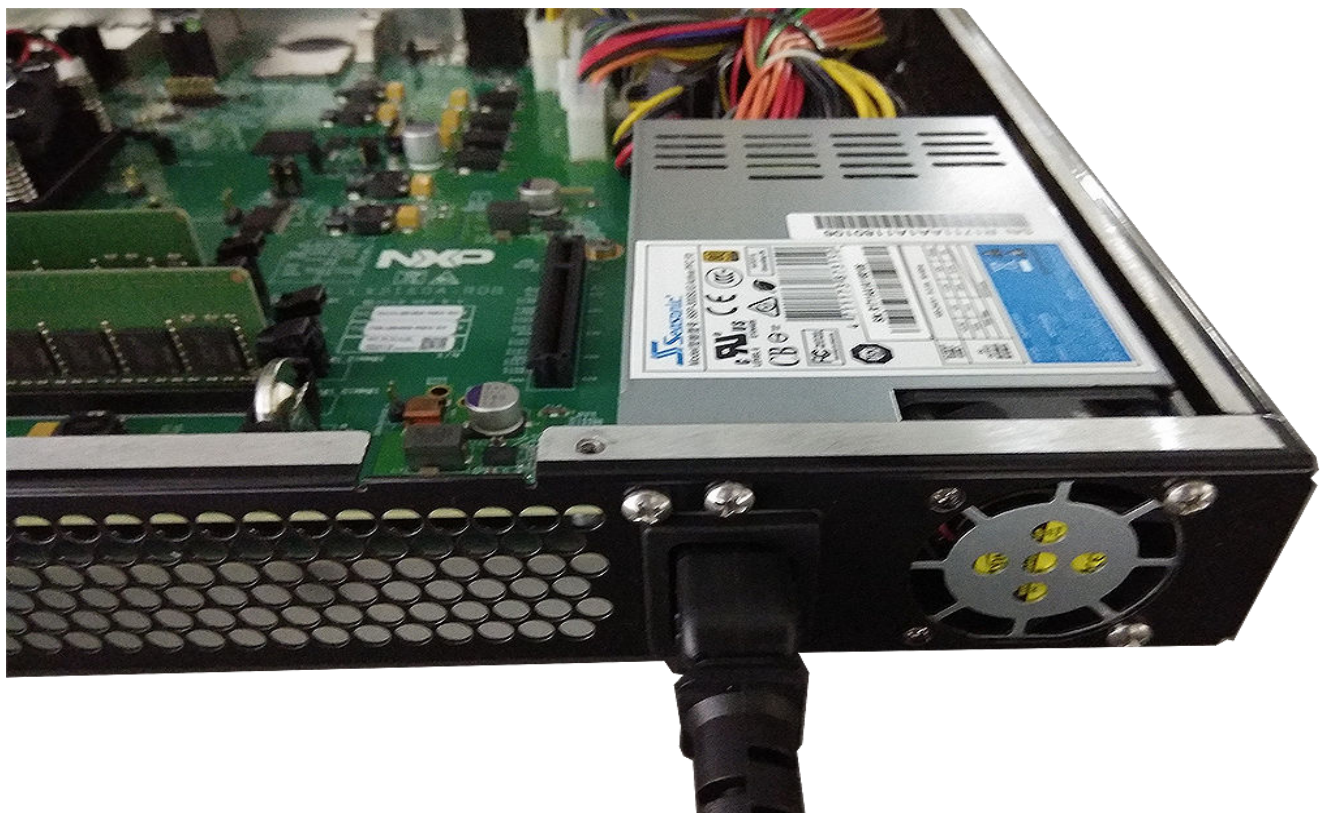

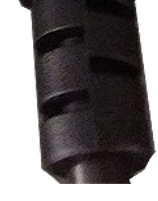

### **Figure 6. Power supply connection**

#### **NOTE**

As a precautionary step, the power switch mounted on the wall (if available) must be turned off before connecting the power cord.

5. Turn on the wall mount power switch. The D28 LED (3VSB) turns ON when the standby power is available (see fgure below).

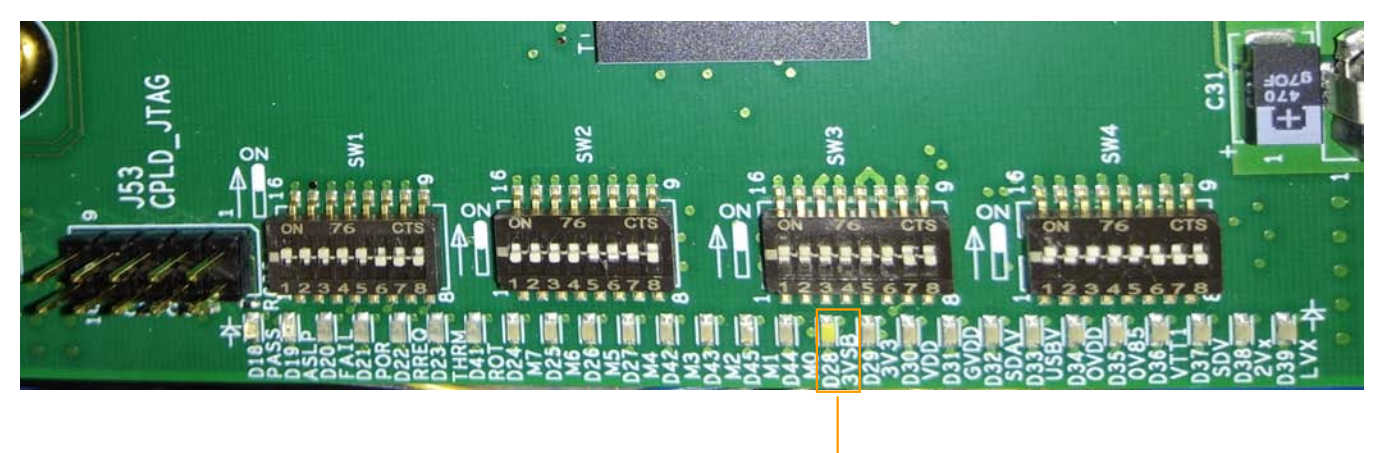

D28 LED

### **Figure 7. Standby power indicator**

6. Connect one end of the DB9 female to DB9 female cable to the UART1 port available on chassis front panel (see figure below) and the other end of the cable to the USB-to-serial adapter. Connect the other end of the USB-to-serial adapter to the USB port of the host machine. This connection allows you to make a console connection between the board and host computer to see the console output.

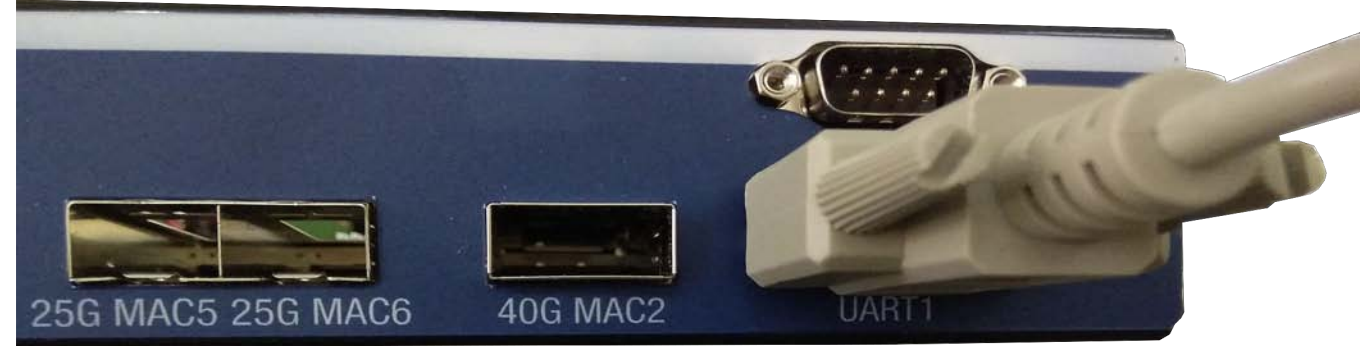

### **Figure 8. Console connection**

7. Optionally, connect the CodeWarrior TAP to the board by performing the following steps:

#### **NOTE**

Follow the instructions included with the CodeWarrior package to set up the environment and host attachment, such as USB and Ethernet.

- a. Connect the 10-pin micro adapter (CWH-CTP-CTX10-YE), provided with the CodeWarrior TAP, to the CodeWarrior TAP.
- b. Connect one end of the 10-wire cable (gray ribbon cable) to the 10-pin micro adapter (both ends of the wire are keyed and can be connected on either side).
- c. Connect the other end of the 10-wire cable to the 10-pin Arm JTAG header (J11) on the board, as shown in the figure below.

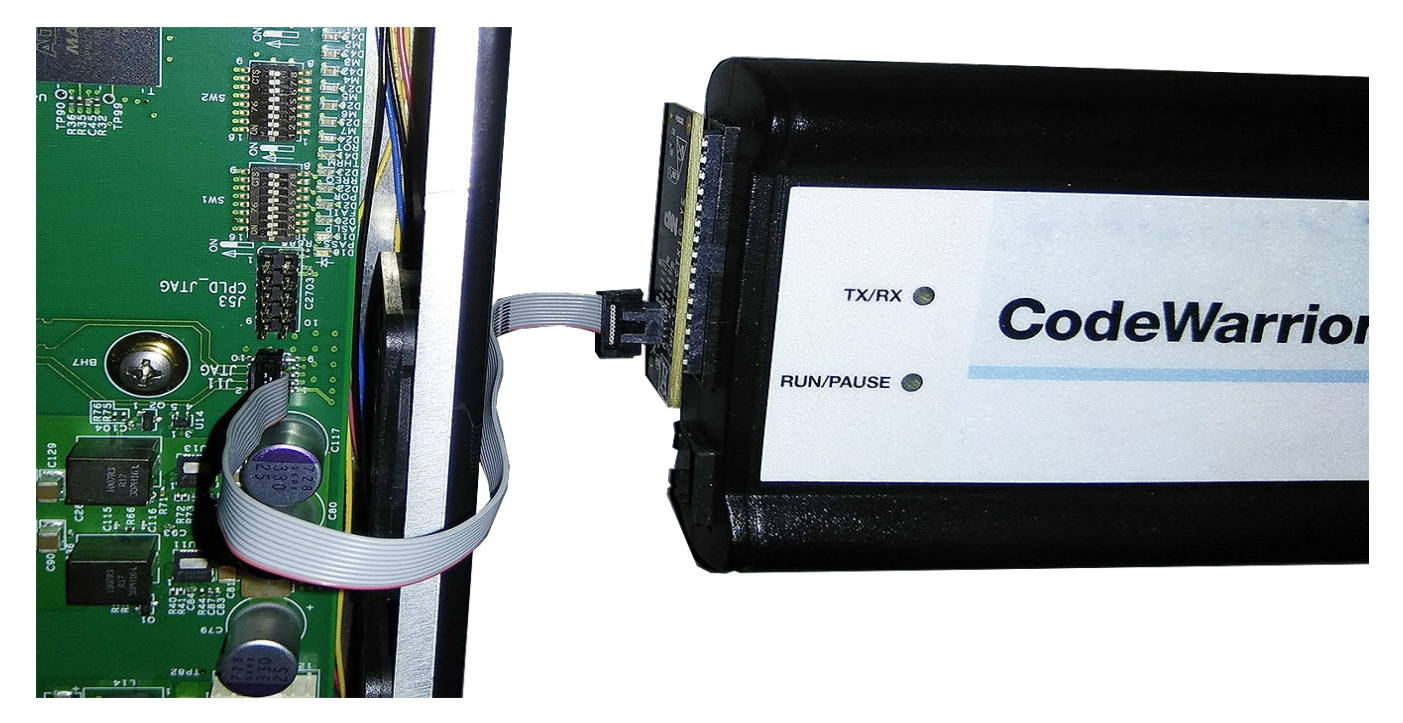

### **Figure 9. CodeWarrior TAP connection**

#### **NOTE**

Pin 1 of the gray ribbon cable connector should align with pin 1 of the debug port header on the board.

- 8. Optionally, connect the Ethernet cable if you want to connect your board to the network, for example, for obtaining latest board software and updating board images.
- 9. Set up Tera Term on the host computer:
	- a. Start Tera Term. The Tera Term console appears along with the **Tera Term: New connection** dialog.
	- b. On the **Tera Term: New connection** dialog, select the **Serial** option, and ensure that **COM: USB-to-Serial Comm Port** is selected in the **Port** menu.
	- c. Click **OK** to close the **Tera Term: New connection** dialog.
	- d. Choose **Setup > Serial port** from the Tera Term console menu bar. The **Tera Term: Serial port setup** dialog appears.
	- e. On the **Tera Term: Serial port setup** dialog, configure the serial port of the host computer with the following settings:
		- Baud rate: 115200
		- Data: 8 bit
		- Parity: none
		- Stop: 1 bit
		- Flow control: none
	- f. Click **OK** to close the **Tera Term: Serial port setup** dialog and complete setting up Tera Term. This configuration sets a console connection between the board and the host computer.
- 10. Press the power button available on the chassis front panel. The status LEDs on the PCB run through various patterns while powering up the board. The board boots up and the console shows the U-Boot messages as given below:

```
U-Boot 2017.07+fsl+g3861b57 (Sep 10 2018 - 00:49:18 +0000)
SoC: LX2160ACE Rev1.0 (0x87360010)
Clock Configuration:
        CPU0(A72):1900 MHz CPU1(A72):1900 MHz CPU2(A72):1900 MHz
        CPU3(A72):1900 MHz CPU4(A72):1900 MHz CPU5(A72):1900 MHz
        CPU6(A72):1900 MHz CPU7(A72):1900 MHz CPU8(A72):1900 MHz
        CPU9(A72):1900 MHz CPU10(A72):1900 MHz CPU11(A72):1900 MHz
```

```
 CPU12(A72):1900 MHz CPU13(A72):1900 MHz CPU14(A72):1900 MHz
        CPU15(A72):1900 MHz
        Bus: 600 MHz DDR: 2600 MT/s
Reset Configuration Word (RCW):
        00000000: 4c6b6b30 244c004c 00000000 00000000
        00000010: 00000000 0e010000 00000000 00000000
        00000020: 010001a0 00002580 00000000 00000096
        00000030: 00000000 00000000 00000000 00000000
        00000040: 00000000 00000000 00000000 00000000
        00000050: 00000000 00000000 00000000 00000000
        00000060: 00000000 00000000 00027000 00000000
        00000070: 08b30010 001d0020
Model: NXP Layerscape LX2160ARDB Board
Board: LX2160ACE Rev1.0-RDB, Board version: B, boot from FlexSPI DEV#0
FPGA: v1.8
SERDES1 Reference: Clock1 = 161.13MHz Clock2 = 161.13MHz
SERDES2 Reference: Clock1 = 100MHz Clock2 = 100MHz
SERDES3 Reference: Clock1 = 100MHz Clock2 = 100Hz
I2C: ready
DRAM: Initializing DDR....using SPD
Detected UDIMM 18ASF1G72AZ-2G6B1
Detected UDIMM 18ASF1G72AZ-2G6B1
DDR4(0) UDIMM with 2-rank 64-bit bus (x8)
DDR4(1) UDIMM with 2-rank 64-bit bus (x8)
15.9 GiB
DDR 15.9 GiB (DDR4, 64-bit, CL=19, ECC on)
        DDR Controller Interleaving Mode: 256B
        DDR Chip-Select Interleaving Mode: CS0+CS1
VID: Core voltage after adjustment is at 799 mV
PPA Firmware: Version fsl-sdk-v2.0-1703-137-gb0a07cf
Using SERDES1 Protocol: 19 (0x13)
Using SERDES2 Protocol: 5 (0x5)
Using SERDES3 Protocol: 2 (0x2)
MMC: FSL SDHC: 0, FSL SDHC: 1
SF: Detected mt35xu512g with page size 256 Bytes, erase size 128 KiB, total 64 MiB
EEPROM: NXID v1
In: serial@21c0000
Out: serial@21c0000<br>Err: serial@21c0000
     serial@21c0000
SATA link 0 timeout.
AHCI 0001.0301 32 slots 1 ports 6 Gbps 0x1 impl SATA mode
flags: 64bit ncq pm clo only pmp fbss pio slum part ccc apst
Found 0 device(s).
SCSI: Net:
CS4223: Using software initialization...
FSL MDIO1:0 is connected to DPMAC5@25q-aui. Reconnecting to DPMAC6@25q-aui
PCIe0: pcie@3400000 disabled
PCIe1: pcie@3500000 disabled
PCIe2: pcie@3600000 Root Complex: x1 gen1
PCIe3: pcie@3700000 disabled
PCIe4: pcie@3800000 Root Complex: no link
PCIe5: pcie@3900000 disabled
e1000: 68:05:ca:15:c5:39
        DPMAC2@xlaui4, DPMAC3@xgmii, DPMAC4@xgmii, DPMAC5@25g-aui, DPMAC6@25g-aui, 
DPMAC17@rgmii-id, DPMAC18@rgmii-id, e1000#0
crc32+
fsl-mc: Booting Management Complex ... SUCCESS
fsl-mc: Management Complex booted (version: 10.11.0, boot status: 0x1)
Hit any key to stop autoboot: 0
=
```
#### **NOTE**

The above U-Boot log is an example log; the actual U-Boot log may vary slightly depending on the BSP version available with the board.

# <span id="page-19-0"></span>**11 Ethernet port mapping**

The LX2160ARDB has seven Ethernet ports that are available on the chassis front panel (see [Figure 1\)](#page-2-0). Each Ethernet port is marked with a label on the chassis front panel. Each port is assigned with a name in U-Boot that displays in U-Boot log (see [Booting LX2160ARDB\)](#page-14-0). The mapping of Ethernet port names between chassis and U-Boot is shown in the table below.

| Identifier on board | Port name on chassis | Interface name in U-Boot | <b>Description</b>    |
|---------------------|----------------------|--------------------------|-----------------------|
| J18                 | 40G MAC2             | DPMAC2@xlaui4            | 40G MAC2 QSFP+ port   |
| J21                 | 10G MAC3             | DPMAC3@xgmii             | 10G MAC3 USXGMII port |
| <b>J22</b>          | <b>10G MAC4</b>      | DPMAC4@xgmii             | 10G MAC4 USXGMII port |
| J19                 | <b>25G MAC5</b>      | DPMAC5@25g-aui           | 25G MAC5 SFP port     |
|                     | <b>25G MAC6</b>      | DPMAC6@25g-aui           | 25G MAC6 SFP port     |
| IP1                 | <b>1G MAC17</b>      | DPMAC17@rgmii-id         | 1G MAC17 RGMII port   |
|                     | <b>1G MAC18</b>      | DPMAC18@rgmii-id         | 1G MAC18 RGMII port   |

**Table 15. Ethernet port mapping**

#### **NOTE**

DPMAC is a DPAA2 object that identifies the physical interface.

In Linux, only one MAC is enabled by default as a standard kernel Ethernet interface. This interface is named ni0 by default and it is created automatically by the default data path layout (DPL) prior to Linux boot.

# **12 Flash image layout**

The table below shows the memory layout of various firmware stored in FlexSPI flash device and SD memory card on the LX2160ARDB.

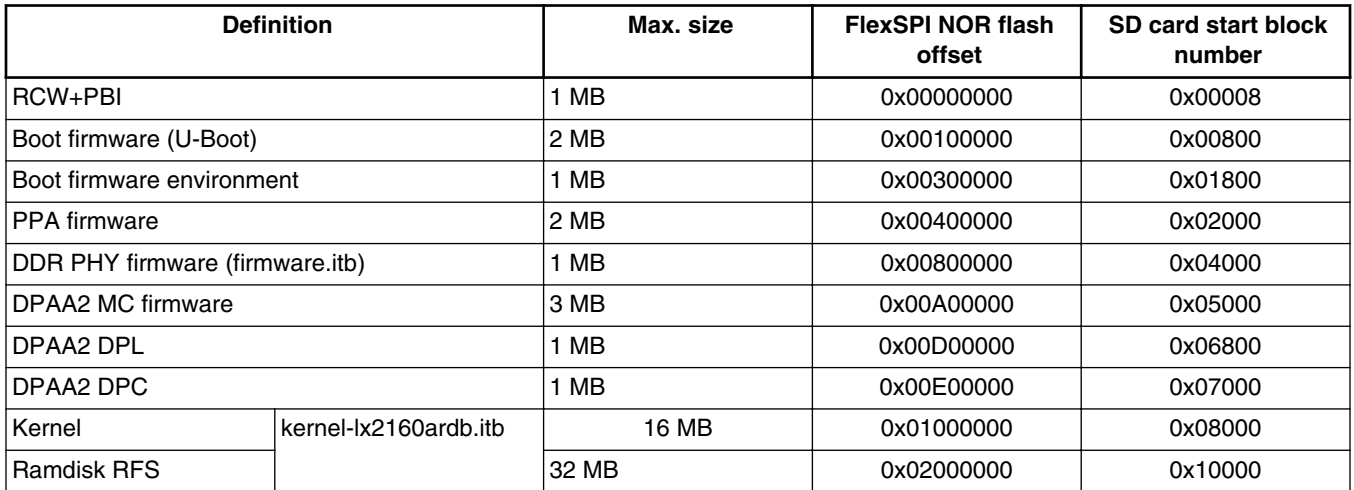

### **Table 16. Flash image layout**

# <span id="page-20-0"></span>**13 Upgrading BSP images in LX2160ARDB**

This section explains how to upgrade the BSP images in the LX2160ARDB using a prebuilt LX2160ARDB composite firmware image.

Perform the following steps to upgrade the BSP images in the LX2160ARDB:

- 1. Get the latest LX2160A BSP from your local NXP FAE or sales representative.
- 2. Copy the LX2160ARDB composite firmware image (LX2160A\_SDK\_LX2160ARDB\_20180912\_XSPI\_Flash.bin) to the TFTP server to download it to the LX2160ARDB.

#### **NOTE**

The LX2160ARDB composite firmware image includes RCW+PBI, U-Boot, U-Boot environment, PPA, DDR PHY firmware, DPAA2 MC firmware, DPAA2 DPL, DPAA2 DPC, and kernel + Ramdisk root file system images.

- 3. Connect anyone of the six Ethernet ports on the chassis front panel to the TFTP server.
- 4. Start and configure Tera Term.
- 5. With the default switch settings, boot the board to show U-Boot log. The board boots from FlexSPI NOR flash DEV#0 device.
- 6. Press any key to stop autoboot.
- 7. Configure U-Boot environment variables:

```
setenv serverip <ipaddress1>
setnev ipaddr <ipaddress2>
saveenv
```
8. Set ethact to the Ethernet port that is connected to the TFTP server. Suppose, 10G MAC3 port is connected to TFTP, then use the following commands:

```
setenv ethact 'DPMAC3@xgmii'
saveenv
```
#### **NOTE**

For mapping between Ethernet port names on chassis front panel and Ethernet interface names in U-Boot, see [Ethernet port mapping](#page-19-0).

9. Run the following command to check the connection between the board and TFTP server:

ping \$serverip

- 10. If the server connection is working properly, then use the following commands to overwrite existing binaries in FlexSPI NOR flash DEV#1 device:
	- a. Select FlexSPI NOR flash DEV#1 device:

\$i2c mw 66 50 20; sf probe 0:0;

b. Download the LX2160ARDB composite firmware image to the LX2160ARDB:

\$tftp a0000000 <path>/LX2160A\_SDK\_LX2160ARDB\_20180912\_XSPI\_Flash.bin

#### **NOTE**

The name of the LX2160ARDB composite firmware image may vary slightly depending on the version of the LX2160A BSP.

c. Program the LX2160ARDB composite firmware image on FlexSPI NOR flash DEV#1 device to overwrite existing binaries:

#### <span id="page-21-0"></span>**Troubleshooting**

\$sf erase 0 +4000000; sf write a0000000 0 4000000;

- d. Switch to FlexSPI NOR flash DEV#1 device using one of the following ways:
	- By running the following U-Boot command:

```
$qixis_reset altbank
```
• By changing board switch settings: Power off the board, change SW1[6:8] settings from 000 to 001, and power on the board. U-Boot will now boot from FlexSPI NOR flash DEV#1 device.

# **14 Troubleshooting**

This section explains the basic troubleshooting tips for the LX2160ARDB.

# **14.1 U-Boot log not displaying**

Perform the following steps in case console is not showing any print:

- Ensure that the board is configured for the default switch settings, as described in [Table 13](#page-13-0).
- Ensure that the power cord is connected to the power jack.
- Check D28 LED (3VSB) to verify standby power. It should be ON.
- Ensure that the cables making console connection are properly connected as mentioned in [Booting LX2160ARDB.](#page-14-0)
- Ensure that Tera Term has communication settings as mentioned in section [Booting LX2160ARDB.](#page-14-0)
- Press the reset button. The U-Boot log should be available on the console.
- If U-Boot log is still not showing on console, then the BSP image available in the current FlexSPI NOR flash device (DEV#0) may be corrupt. Try to boot the board from alternative flash device (DEV#1) by powering off the board, changing SW1[6:8] settings from 000 to 001, and then powering on the board.
- If U-Boot log is still not showing on console, then the BSP images on both DEV#0 and DEV#1 may be corrupt. Use CodeWarrior TAP to flash new images and recover the board. For details, see CodeWarrior TAP Probe User Guide.

# **15 Revision history**

The table below summarizes the revisions to this document.

### **Table 17. Revision history**

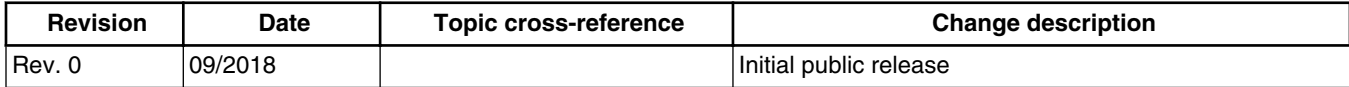

#### *How to Reach Us:*

**Home Page:** [nxp.com](http://www.nxp.com)

### **Web Support:**

[nxp.com/support](http://nxp.com/support)

**Warranty:**

Visit [nxp.com/warranty](http://nxp.com/warranty) for complete warranty information.

Information in this document is provided solely to enable system and software implementers to use NXP products. There are no express or implied copyright licenses granted hereunder to design or fabricate any integrated circuits based on the information in this document. NXP reserves the right to make changes without further notice to any products herein.

NXP makes no warranty, representation, or guarantee regarding the suitability of its products for any particular purpose, nor does NXP assume any liability arising out of the application or use of any product or circuit, and specifically disclaims any and all liability, including without limitation consequential or incidental damages. "Typical" parameters that may be provided in NXP data sheets and/or specifications can and do vary in different applications, and actual performance may vary over time. All operating parameters, including " typicals ," must be validated for each customer application by customer's technical experts. NXP does not convey any license under its patent rights nor the rights of others. NXP sells products pursuant to standard terms and conditions of sale, which can be found at the following address: [nxp.com/SalesTermsandConditions.](http://nxp.com/SalesTermsandConditions)

While NXP has implemented advanced security features, all products may be subject to unidentified vulnerabilities. Customers are responsible for the design and operation of their applications and products to reduce the effect of these vulnerabilities on customer's applications and products, and NXP accepts no liability for any vulnerability that is discovered. Customers should implement appropriate design and operating safeguards to minimize the risks associated with their applications and products.

NXP, the NXP logo, Freescale, the Freescale logo, and QorIQ are trademarks of NXP B.V. All other product or service names are the property of their respective owners. Arm and Cortex are trademarks or registered trademarks of Arm Limited (or its subsidiaries) in the US and/or elsewhere. The related technology may be protected by any or all of patents, copyrights, designs and trade secrets. All rights reserved.

© 2018 NXP B.V.

Document Number LX2160ARDBGSG Revision 0, 09/2018

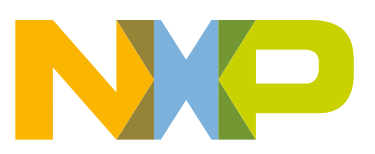

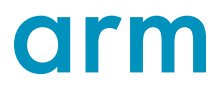